## **E j e r c i c i o n º 12 Notas de Alumnos**

Objetivo: Obtener visual y gráficamente los resultados de una serie de alumnos a lo largo del curso.

Disponemos de las notas obtenidas por trimestres de un reducido número de alumnos. Las notas se encuentran distribuidas en tres trimestres y una nota final, tal y como muestra la siguiente tabla:

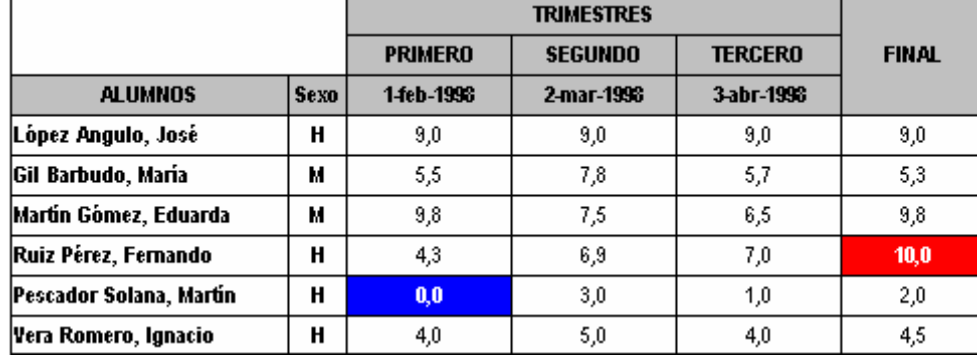

NOTA: Todas las celdas que contienen una nota numérica tienen aplicado un formato condicional, de forma que:

- Si la nota es 0 tendrá un fondo de color azul y el texto en negrita de color blanco.

- Si la nota es 10 tendrá un fondo de color rojo y el texto en negrita de color blanco.

- En cualquier otro caso tendrá el formato que muestra la tabla anterior.

Realizar las siguientes operaciones:

- Insertar una nueva columna para calcular la nota media de cada alumno, considerando las tres notas de cada trimestre y la nota final.

- Insertar otra columna que indique la nota alfabética (Sobresaliente, Notable, Bien, Suficiente, Insuficiente, Muy deficiente) en base a la nota numérica teniendo en cuenta que:

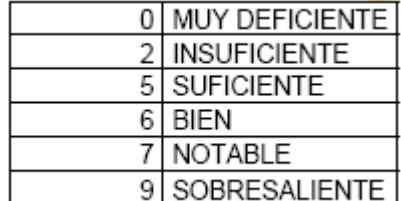

El resultado obtenido debe ser similar al siguiente:

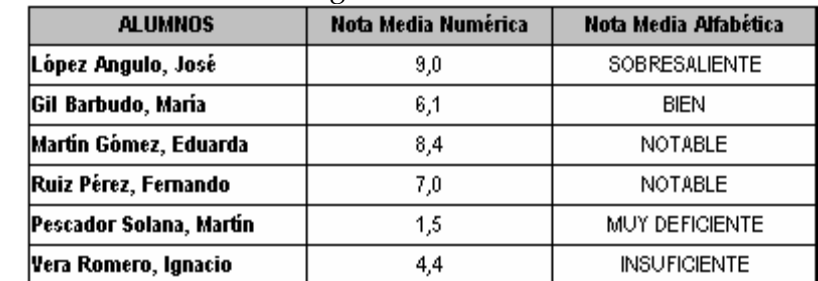

Seguidamente realizar un cuadro estadístico desglosado por sexos, recogiendo el número total de alumnos, el número de aprobados y el número de suspensos:

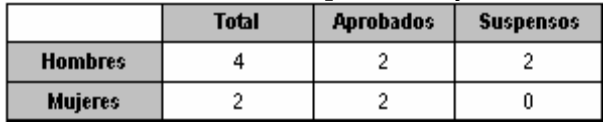

NOTA: Para realizar esta estadística será necesario utilizar la función CONTAR.SI.

A continuación se desea realizar las siguientes representaciones gráficas:

- Un gráfico que represente las notas medias obtenidas por los alumnos, comparadas cada una de ellas con la nota media de la clase.

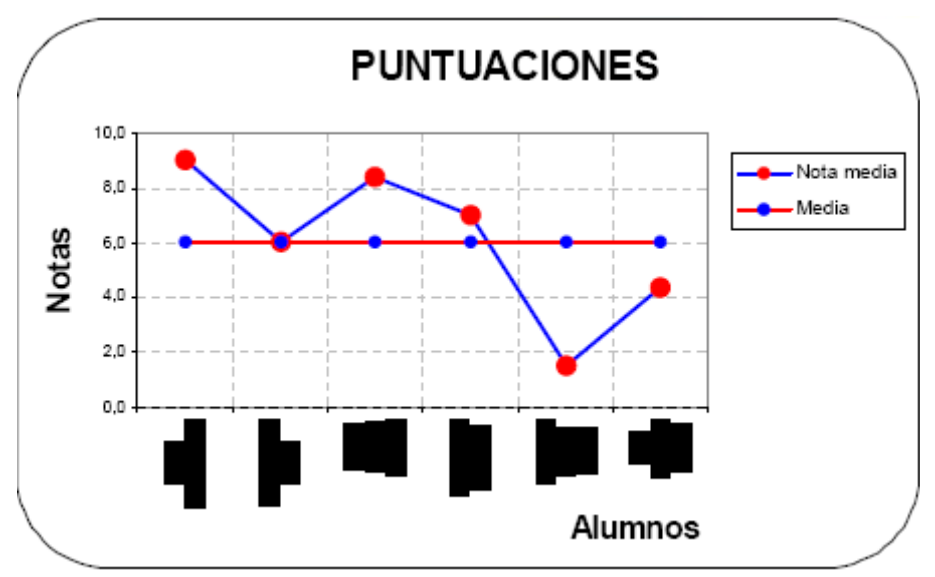

- Un gráfico circular que muestre el porcentaje de alumnos considerados por sexo:

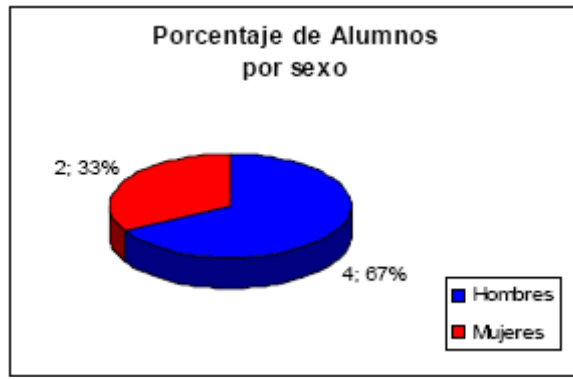

Un gráfico circular que muestre el porcentaje de alumnos suspensos por sexo:

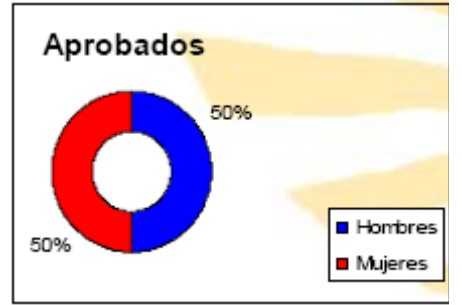

- Un gráfico circular que muestre el porcentaje de alumnos suspensos por sexo:

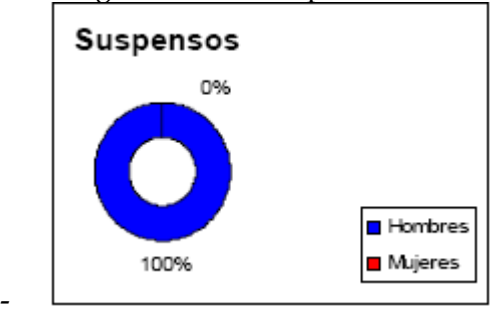

## **Solución:**

1. Abre un libro nuevo y llámalo Notas\_alumnos.xls. Borra todas las hojas menos una. Escribe la tabla que tienes debajo, y dale formato.

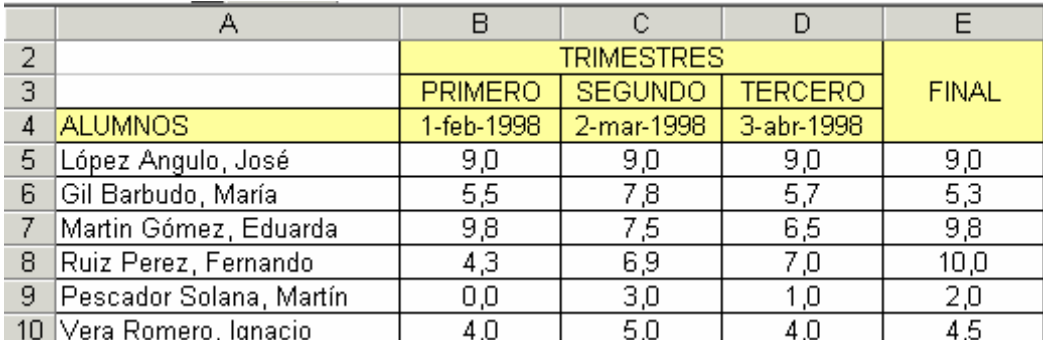

2. Inserta una columna, al final de la tabla anterior, y calcula la media de los tres trimestres y la nota final, usando la función PROMEDIO para que quede de la forma:

*=PROMEDIO(B5:E5)* 

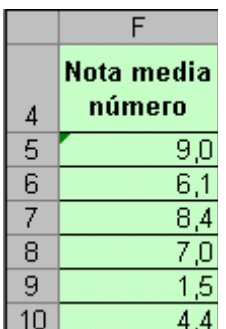

Escribimos la fórmula en la celda F5 y luego copiamos la fórmula al resto de celdas de esa columna F.

3. Nombra la hoja anterior como Calificaciones, al final del ejercicio tendremos tres hojas de esta forma:

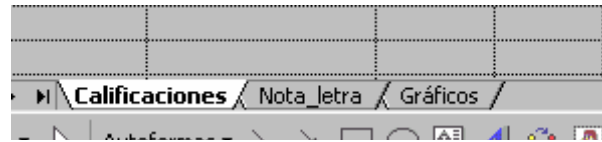

4. Inserta una nueva hoja llamada Nota\_letra y escribe una tabla con el contenido de la siguiente:

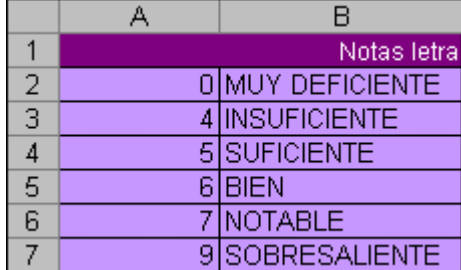

5. Inserta otra columna y aquí calcula la nota alfabética(Sobresaliente, Notable, Bien, Suficiente, Insuficiente, Muy deficiente) en base a la nota numérica, usando la función BUSCARV, por ejemplo en nuestro ejemplo:

*=BUSCARV(F5;Nota\_letra!A\$2:B\$7;2)* 

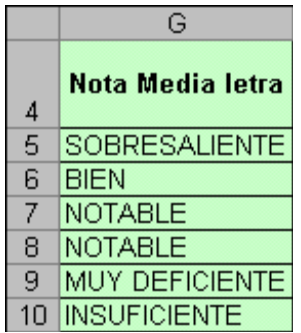

Escribimos la fórmula en G5 y después copiamos al resto de las celdas la fórmula. 6. Vamos a calcular la nota máxima y la mínima obtenida de entre los tres trimestres y la nota final. Esto lo hacemos con las funciones MIN y MAX:

*=MIN(B5:E10)* 

*=MAX(B5:E10)* 

Creamos una tablita de la forma:

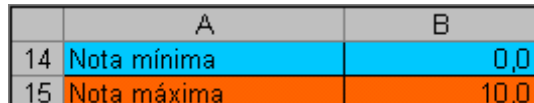

7. También queremos buscar en la tabla donde están estas dos calificaciones, para esto usamos el formato condicional. Seleccionamos los datos de la tabla donde están la calificaciones, desde la celda B5 hasta la celda E10, y vamos al menú Formato, Formato Condicional y escribimos en la pantalla lo siguiente:

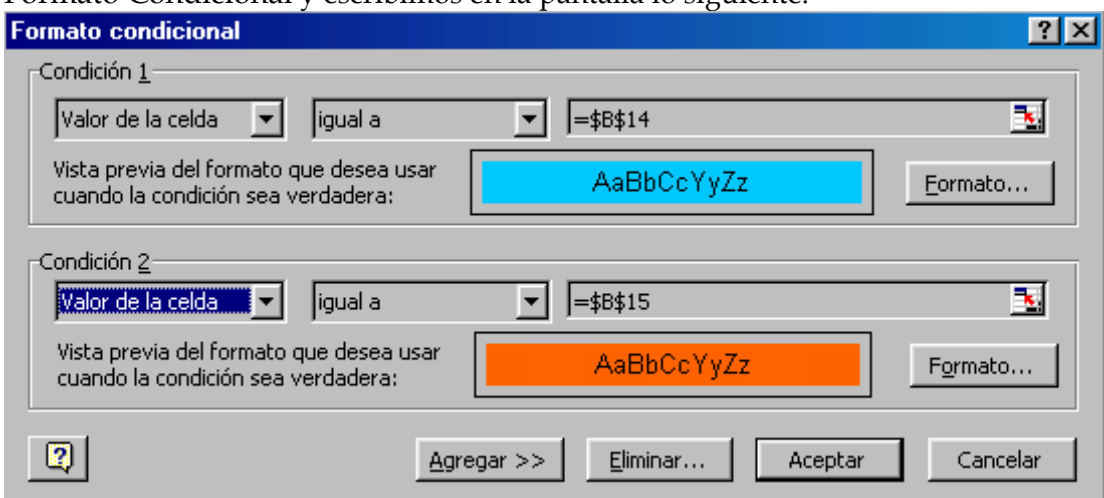

Al aceptar el valor todas las celdas que contengan el valor de la celda aparecerán con el formato especificado, en azul para el mínimo y en rojo para el máximo, visualmente lo vemos en la primera tabla que hemos escrito.

8. Insertamos otra columna donde se calcule la media de la columna Nota media número

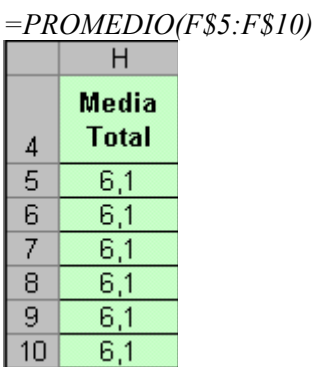

9. Los pasos que sigamos ahora, nos van a llevar a obtener una estadística de aprobados y suspensos. Insertamos otra columna donde aparezca el sexo del

alumno (H para hombre y M para mujer). En nuestro ejemplo es:

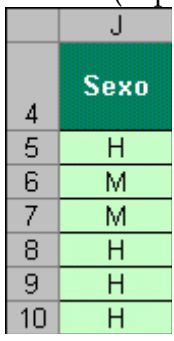

10. Ahora insertamos otra columna donde aparezca solamente, el sexo de aquellos alumnos y alumnas que hayan aprobado, esto nos servirá posteriormente para hacer una estadística por sexos de aprobados y suspensos. El valor de esta columna lo rellenamos usando las columnas de Nota media número y Sexo. La fórmula en nuestro ejemplo es:

*=SI(F5>=5;J5;" ")* 

Esta fórmula nos dice si el alumno tiene una nota mayor o igual a 5 entonces ponemos el valor que haya en la celda que contiene el Sexo, en nuestro ejemplo es

J5, y si no pues lo deja en blanco y no especifica el sexo del alumno.

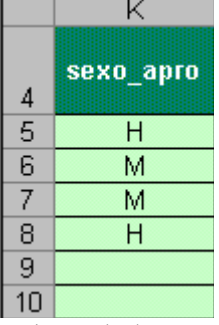

11. Debajo de la primera tabla creamos otra tabla, donde contaremos usando las funciones SUMAR.SI y CONTAR.SI. Debemos crear otra columna done se inserten

solo unos, de la forma:

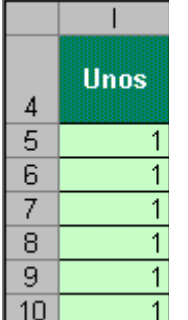

12. Las fórmulas que debemos usar en cada celda son:

Total alumnos *=SUMAR.SI(J5:J10;"H";I5:I10)* 

Total alumnas *=SUMAR.SI(J5:J10;"M";I5:I10)* 

En la fórmula las columnas usadas son la J que es la del Sexo y la I que es la que previamente hemos rellenados de unos.

Explicando la función SUMAR.SI, tenemos que toma la columna J para comparar si el valor allí contenido es H o M y si es así va sumando los unos contenidos en la columna I, al final obtenemos el número de hombre y mujeres que han sido alumnos. Obtenemos la celda B20 y B21 en nuestro ejemplo.

Para ver los alumnos y alumnas aprobados y aprobadas escribimos las fórmulas anteriores usando la función CONTAR.SI, que va contando de la columna K

(sexo\_apro) cuantos son H y cuantos son M.

Alumnos aprobados *=CONTAR.SI(K5:K10;"H")*  Alumnas aprobadas *=CONTAR.SI(K6:K11;"M")* 

Los suspensos se calculan simplemente con una resta, el total de alumnos o alumnas menos los aprobados o aprobadas. Las fórmulas y tabla de resultados son las siguientes:

Alumnos suspensos *=B20-C20* 

Alumnas suspensas *=B21-C21* 

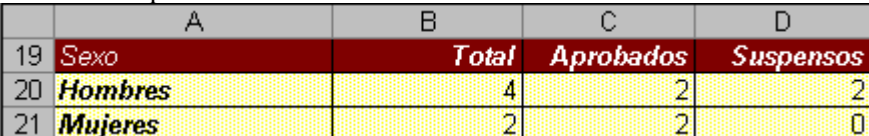

13. Ocultamos las columnas I, J y K, que hemos usado solamente para los cálculos de la tabla de Aprobados y Suspensos

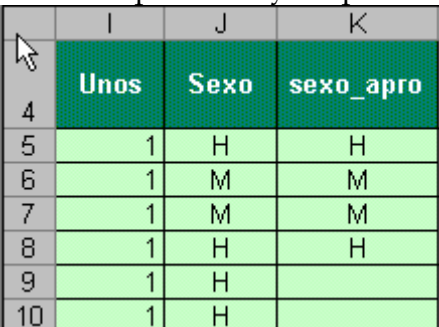

14. Ahora vamos a representar gráficamente los resultados obtenidos, para ello insertamos otra hoja llamada Gráficos. Primero representamos las notas medias obtenidas por los alumnos y las comparamos cada una de ellas con la media de la clase. Hacemos uso el asistente de gráficos bien desde la barra de herramientas

pulsando sobre el icono (El , o bien en el menú Insertar Gráfico. Aparece una pantalla como la que sigue:

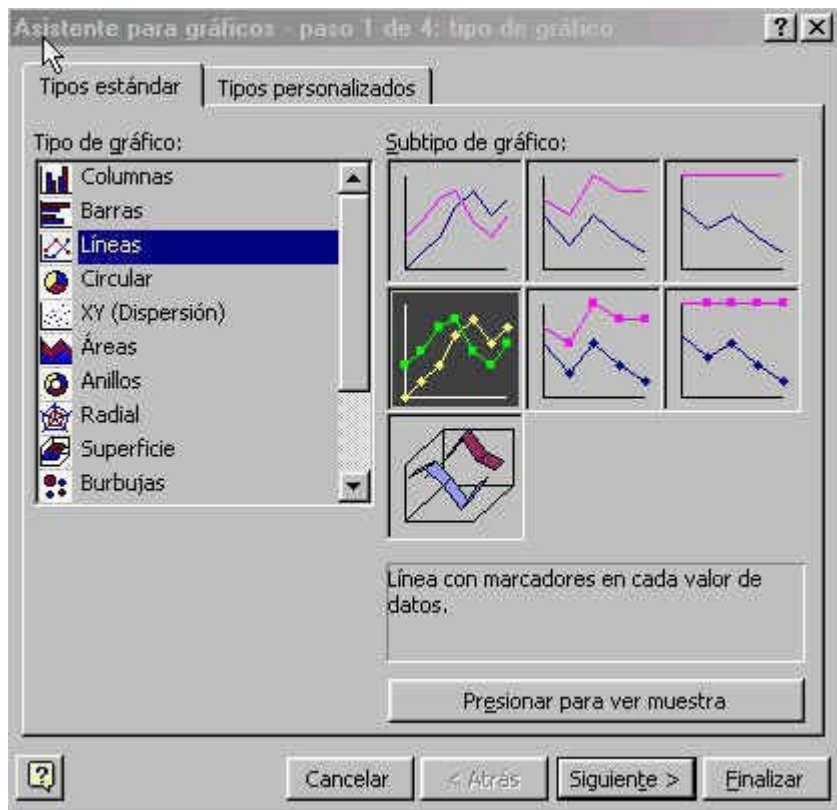

15. Elegimos el tipo de gráfico Líneas y el Subtipo de gráfico marcado y damos a siguiente.

16. Ahora vamos a elegir los datos de nuestro gráfico. Pulsamos sobre el botón de Rango de datos

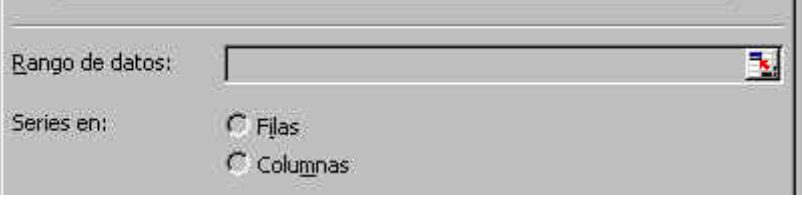

y seleccionamos dos columnas de datos a la vez, la de Alumnos y la de Nota Media Número. El resultado queda de la forma:

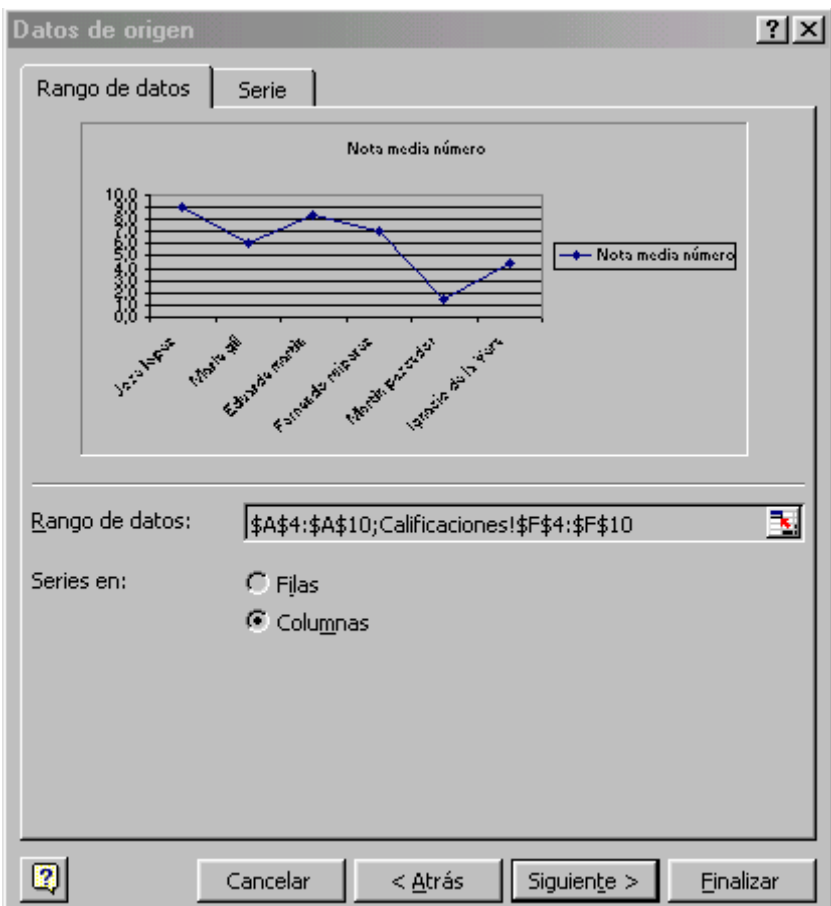

Aquí tenemos representado la nota media de cada alumno. Añadimos otra serie de datos que nos muestre la media de la clase, nos vamos a la pestaña Series, y queda de la forma:

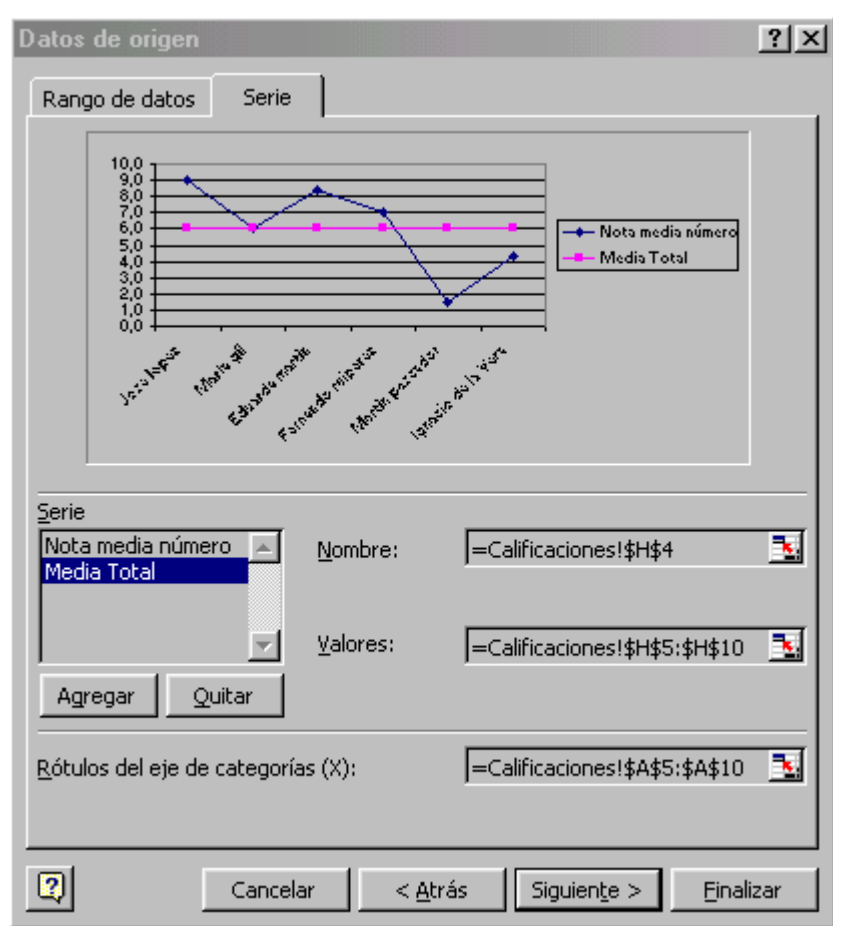

17. Damos a siguiente y aparece otra pantalla con seis pestañas, en cada una de ellas podemos elegir distintas opciones y ver los cambios que se producen en el gráfico,

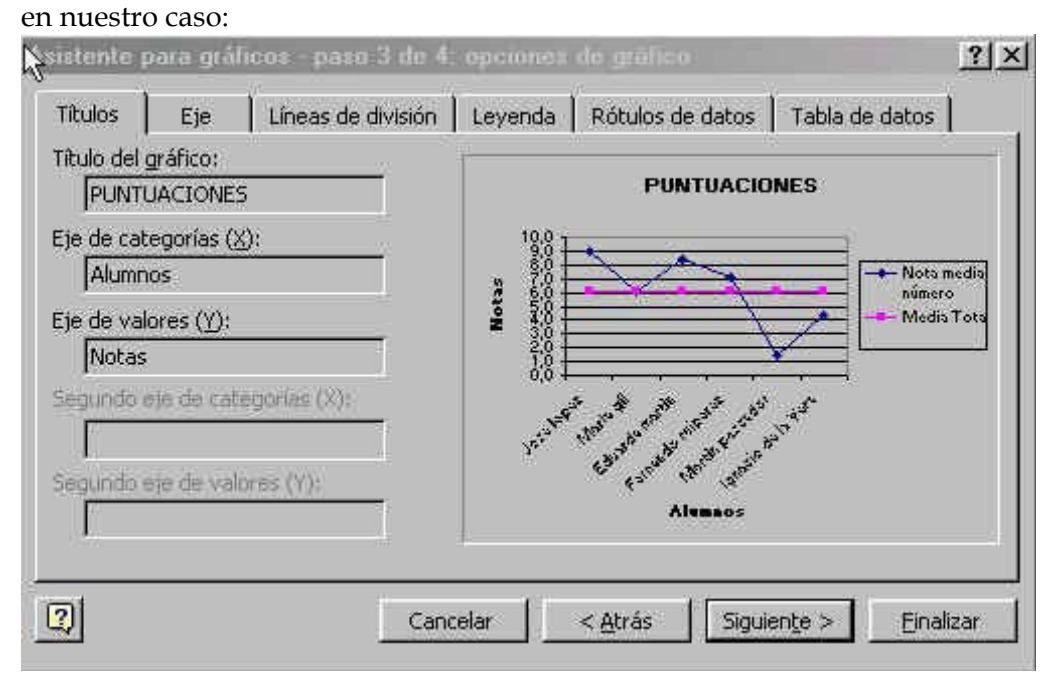

18. Este gráfico es que hemos obtenido después de seguir los pasos anteriores y después de haber modificado las propiedades de cada elemento del gráfico, recuerda que haciendo doble clic sobre cada elemento del gráfico podemos cambiar

su aspecto externo, haz la prueba hasta que obtengas este resultado final.

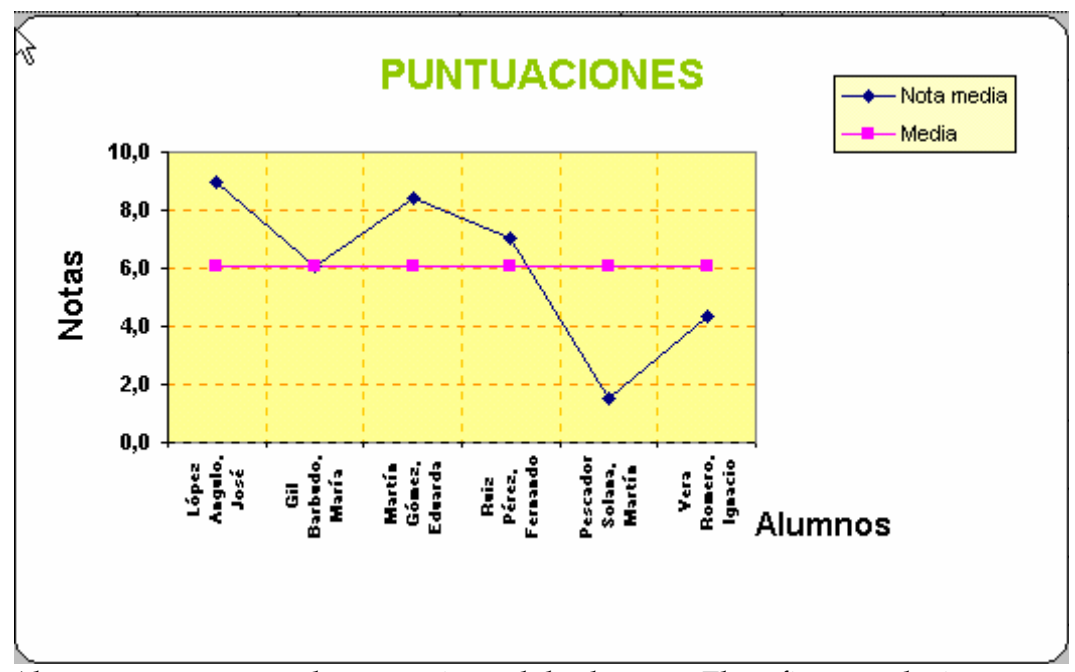

19. Ahora representamos el porcentaje total de alumnos. El gráfico que elegimos en este caso es Circular:

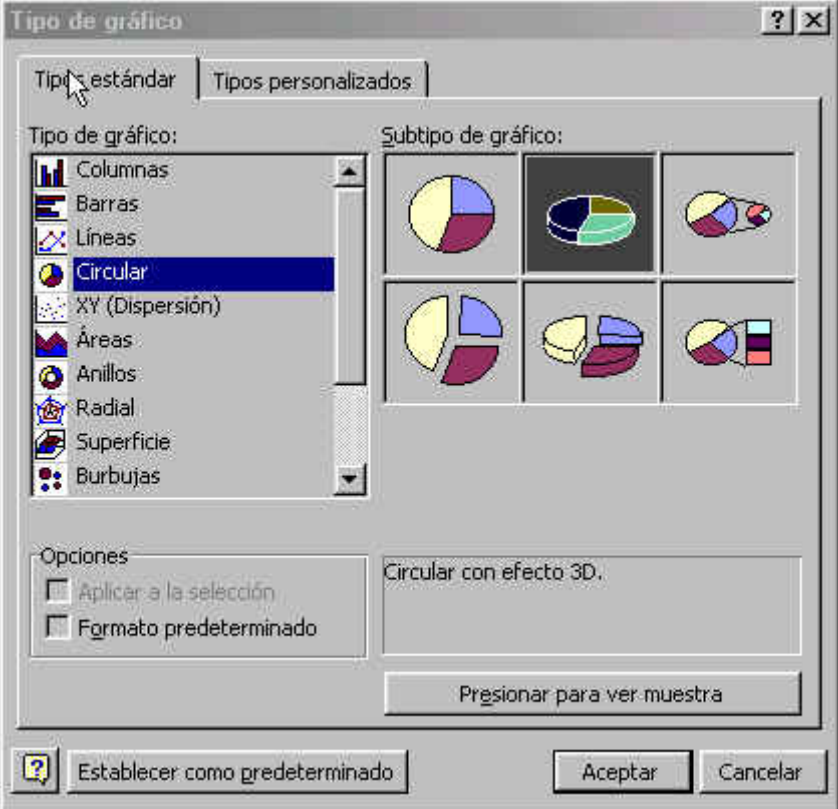

20. Damos a siguiente y elegimos la serie de datos a representar, en este caso vamos a usar la pequeña tabla que contenía el número total de alumnos, discriminados por sexos y por aprobados y suspensos. En este gráfico tomamos las columnas que

contiene el Sexo y el Total, el resultado es de la forma:

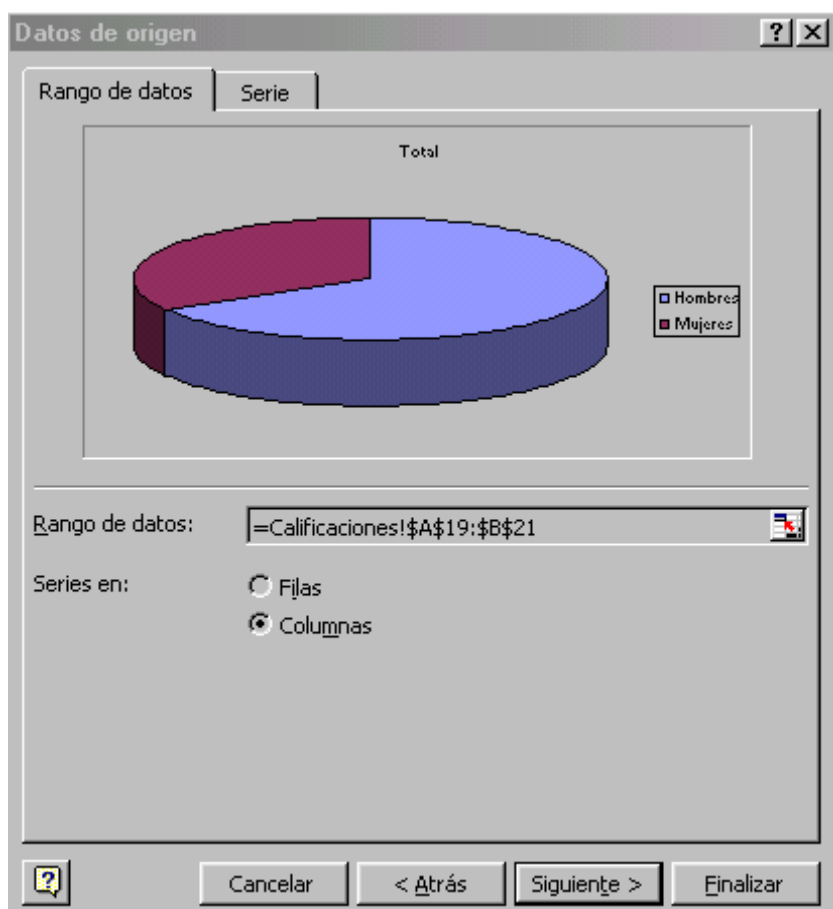

21. Damos a siguiente y ponemos en la pestaña de Título Porcentaje de alumnos y en la pestaña de Rótulo de datos, elegimos la casilla Porcentaje, damos a finalizar y tras cambiar el color de la trama de fondo obtenemos este resultado.

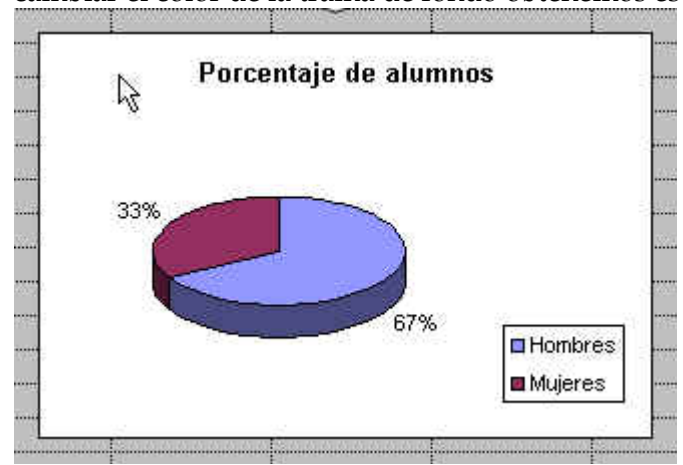

22. Los dos siguientes gráficos representan cuantos suspenso y aprobados ha habido discriminados por sexo. Seleccionamos el Tipo de gráfico de anillo y la columna que contiene los Sexos y la de Suspensos, en la siguiente pantalla en la pestaña del Titulo Suspensos, y para tener el porcentaje igual que anteriormente la casilla

Porcentaje en la pestaña Rótulo de datos

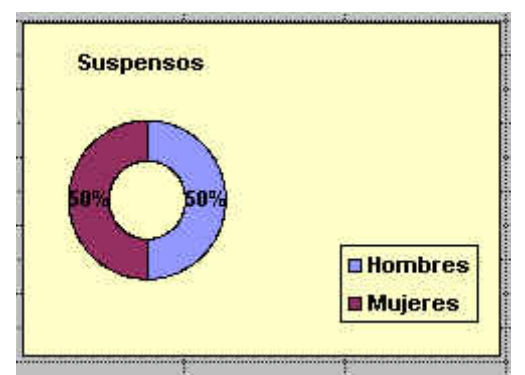

23. Hacemos lo mismo en este caso pero seleccionando la columna de Aprobados, el resultado es este. Trabaja pinchando sobre las distintas partes del gráfico y observa como van cambiando.

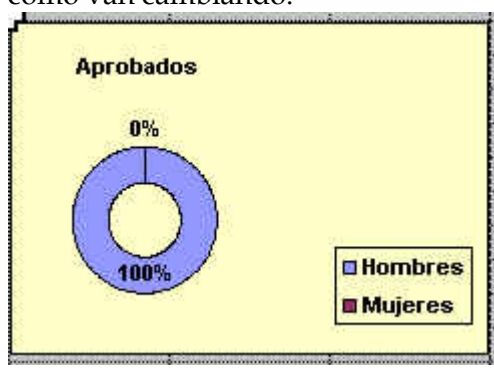

-